# AerobTec Altis v4

Záznamový / soutěžní výškoměr

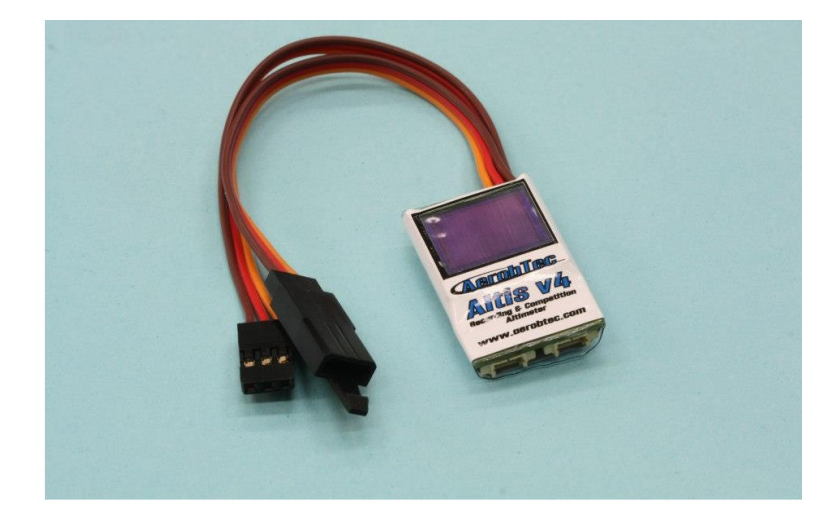

**Výrobce: AerobTec, s.r.o.** Pionierska 15 831 02 Bratislava

www.aerobtec.com [info@aerobtec.com](mailto:info@aerobtec.com)

**Distributor pro ČR: Hořejší Model s.r.o.** Slovanská 8

326 00 Plzeň

www.horejsi.cz

## **CA erobTec**

## Obsah

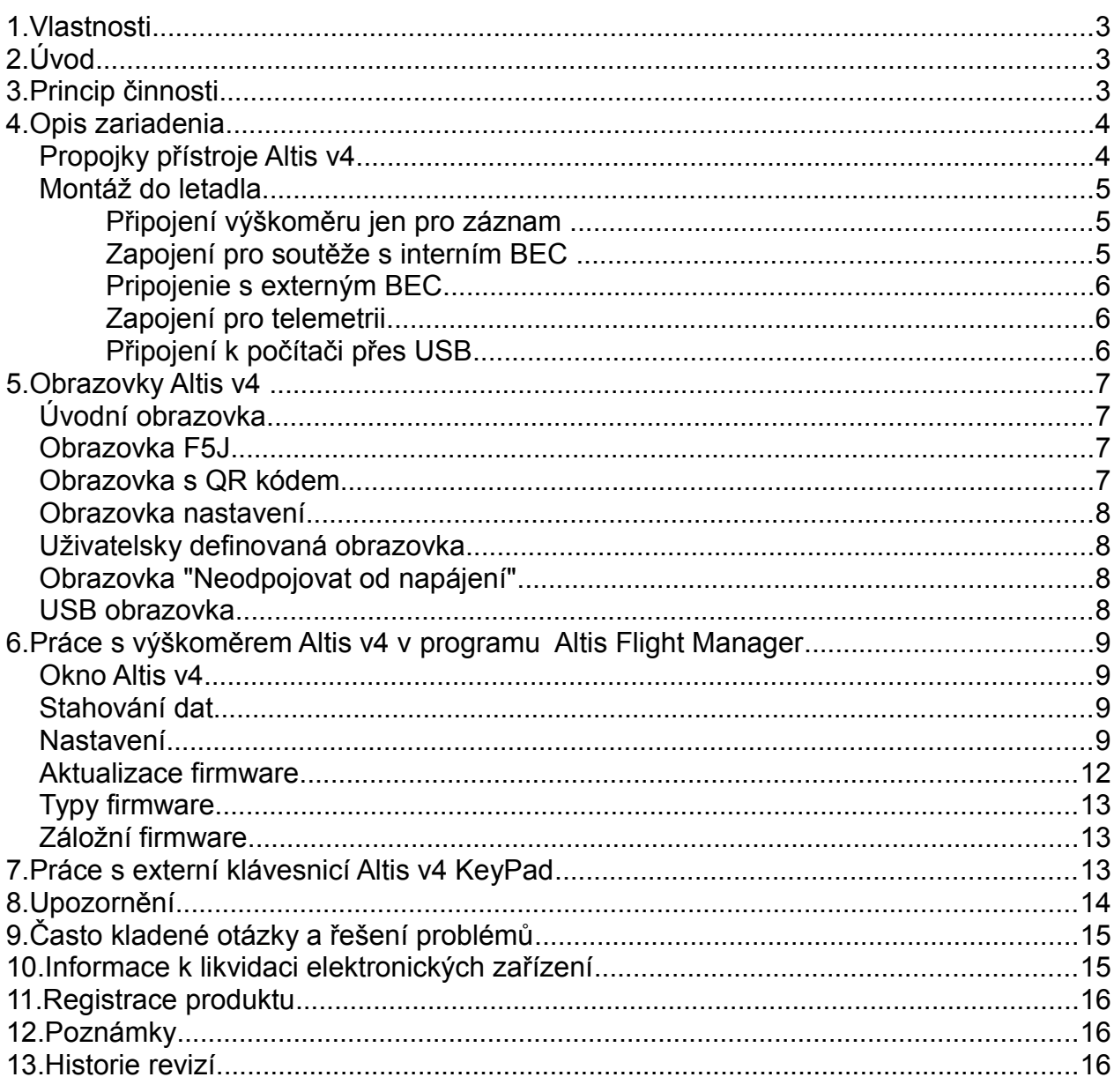

## 1. Vlastnosti

- Paměť: 3.9MB (cca. 15h záznamu při periodě vzorkování 0,1s a ukládání výšky, napětí, teploty a přípusti vstupního plynu).
- Perioda vzorkování: 0,1 25,5s (nastavitelné s krokem 0,1s)
- Rozměry: 20 x 33 x 6,5mm Délka kabelů asi 10cm
- Hmotnost: 8g s JR kabely
- Rozsah napájecího napětí: 4 12.6V
- Teplotní rozsah: -15 60°C
- Ukládání:
	- výšky
	- napětí
	- teploty
	- přípusti plynu
- Podpora všech standardních soutěžních formátů (FAI F5J, ALES, apod.)
- OLED displej (nastavitelná obrazovka)
- Podpora telemetrie pro Jeti model® a Multiplex® M-Link
- Přepisovatelné firmware
- AerobTec Altis Flight manager software pro Windows

## 2. Úvod

AerobTec Altis v4 je barometrický výškoměr, navržený speciálně na zaznamenávání výšky RC modelů letadel s doplňkovými funkcemi pro modelářské soutěže. Vyznačuje se velmi malými rozměry a nízkou hmotností.

Funguje tak, že snímá atmosférický tlak v aktuální výšce a na jeho základě vypočítá odpovídající výšku modelu. Tu následně ukládá do své vnitřní paměti.

Výškoměr je vybavený pro připojení k počítači s operačním systémem Windows (XP nebo vyšší) přes USB port. Dodávaný program slouží na stahování naměřených dat, jejich uložení a zpracování. Kromě toho umožňuje jejich zobrazení v přehledných grafech.

Kromě toho obsahuje funkce, založené na soutěžních pravidlech kategorie F5J FAI a pravidlech soutěží, které využívají vypnutí motoru v určité výšce.

Doplňkovou funkcí výškoměru je také zaznamenávání teploty, plynu a napájecího napětí.

## 3. Princip činnosti

Altis v4 používá moderní rychlý digitální senzor tlaku. Ten umožňuje snímat nepatrné změny tlaku, které

odpovídají rozlišení výšky s přesností pod 0,5m (při periodě vzorkování 0,1s).

Atmosférický tlak se časem mění a tyto změny ovlivňují i měření výšky. To je důvod, proč se při dlouhodobých měřeních může objevit odchylka od skutečných hodnot. Pro krátké doby měření, typické pro lety RC modelů, může být dosahovaná přesnost velmi vysoká.

Změřené údaje se ukládjí do vnitřní paměti s velkou kapacitou, což umožňuje asi 15 hodin záznamu při nejrychlejším vzorkovaní (0,1s).

Po zapnutí je výškoměr ve fázi inicializace, která trvá asi 3s. Během této fáze se měří referenční výška a úroveň nulového plynu. **Během této fáze je nutné, aby plyn hlavního motoru na Vaší vysílačce byl vypnut. Doporučujeme inicializovat referenční výšku opakovaně pro každý let. A to tak, že výškoměr odpojíte od napájení a znovu připojíte.**

## 4. Opis zariadenia

#### Propojky přístroje Altis v4

Altis v4 má 5 propojek. Jsou zobrazené na obr. 1. Jejich význam je následující:

- IN Vstupní signál z RC přijímače. Přes tento konektor je výškoměr také napájený.
- OUT Výstupní signál do ESC (regulátoru)
- USB micro Konektor pro připojení k počítači

COM A, COM B – Konektory Molex pro propojení s přijímačem, který podporuje telemetrii. V budoucnosti je možno očekávat další možnosti připojení.

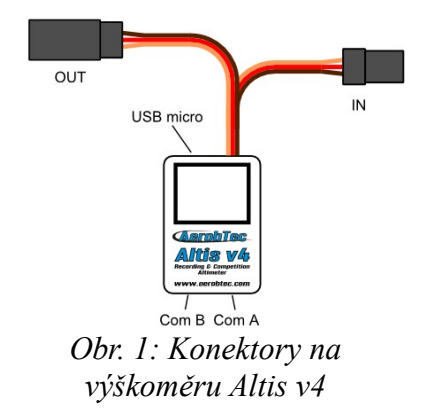

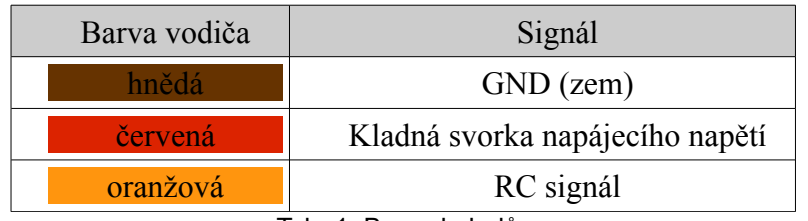

#### Montáž do letadla

Vzhledem k tomu, že AerobTec Altis v4 využívá měření atmosférického tlaku, musí mít otevřený přístup k vnější atmosféře. Nesmí být hermeticky uzavřený v trupu letadla ani v jiném prostoru. Standardní RC modely letadel hermeticky uzavřené nejsou, takže obvykle nejsou vyžadovány žádné modifikace. Hlavni měřící jednotka může být jednoduše vložená do volného prostoru uvnitř trupu letadla.

Když je hlavní měřící jednotka umístěná mimo letadlo, musí být umístěná mimo proud vzduchu, který je vytvářen vrtulí.

Neupevňujte zařízení AerobTec Altis v4 na části letadla, které mohou být během provozu horké (ESC, baterie).

Připojení výškoměru jen pro záznam

Když Altis v4 používáte jen jako záznamový výškoměr, připojte ho do volného kanálu přijímače podle [Obr. 2.](#page-4-0) Zapojení musí odpovídat tabulce *Tab 1*.

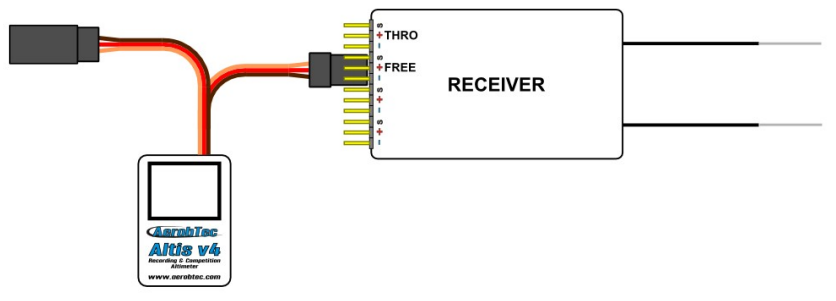

<span id="page-4-0"></span>*Obr. 2: Schéma zapojení výškoměru jen pro záznam*

Zapojení pro soutěže s interním BEC

Pro použití na soutěžích (F5J FAI, ALES apod.) se vstupní JR kabel výškoměru připojí k přijímači a na výstupní konektor výškoměru se připojí ESC JR kabel. Zapojení je na [Obr. 3.](#page-4-1) Zapojení musí odpovídat tabulce *Tab 1.*

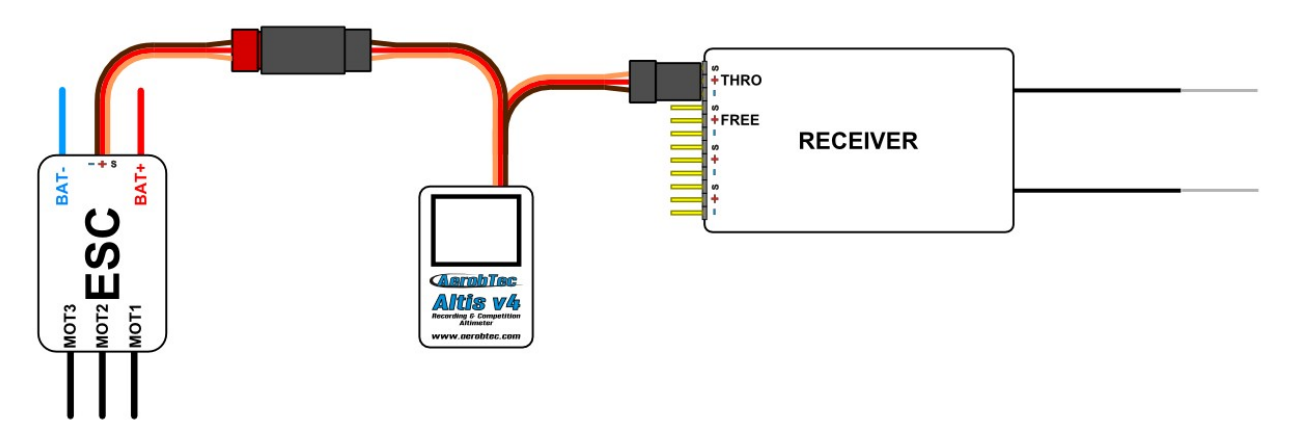

<span id="page-4-1"></span>*Obr. 3: Schéma zapojení pro soutěže (ESC – regulátor otáček, THRO – kanál plynu z přijímače)*

Pripojenie s externým BEC

Pripojenie s externým BEC je podobné pripojeniu s vnútorným BEC. Je však treba vypojiť červený vodič

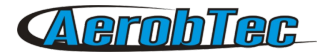

z puzdra konektora regulátora a jeho následného zaizolovania, aby daný vodič nemohol spôsobiť skrat alebo iné problémy. Schéma zapojenia je na [Obr. 4.](#page-5-1) Viac informácií nájdete v návode k Vášmu externému BEC.

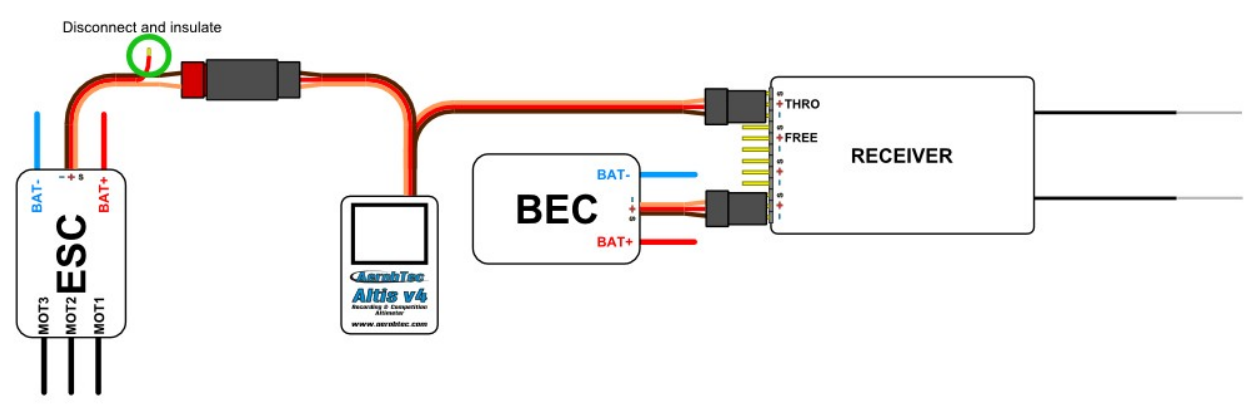

<span id="page-5-1"></span>*Obr. 4: Schéma zapojení výškoměru s externím BEC stabilizátorem*

#### Zapojení pro telemetrii

Některé sestavy vysílaček a přijímačů umožňují telemetrický přenos údajů o letu z letadla na displej vysílačky. Konektory COM A a COM B na výškoměru jsou určeny právě na připojení k takému systému. Na připojení výškoměru k telemetrickému vstupu přijímače podle [Obr. 5](#page-5-0) použijte kabel Molex / JR na připojení k telemetrii (dodávaný samostatně).

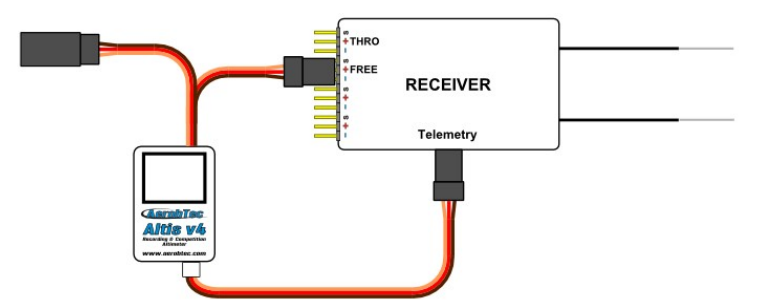

<span id="page-5-0"></span>*Obr. 5: Připojení výškoměru na přijímač s podporou telemetrie*

#### Připojení k počítači přes USB

Pro stáhnutí zaznamenaných dat z výškoměru do počítače (s WINDOWS XP anebo novějším OS) nebo změnu jeho nastavení se používá standardní USB kabel (dodávaný samostatně). Po prvém připojení výškoměru (podle [Obr. 6\)](#page-6-0) by se měl automaticky nainstalovat příslušný ovladač. Pro zpracování naměřených dat a změnu nastavení je třeba mít nainstalovaný program Altis Flight Manager.

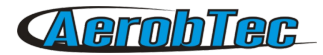

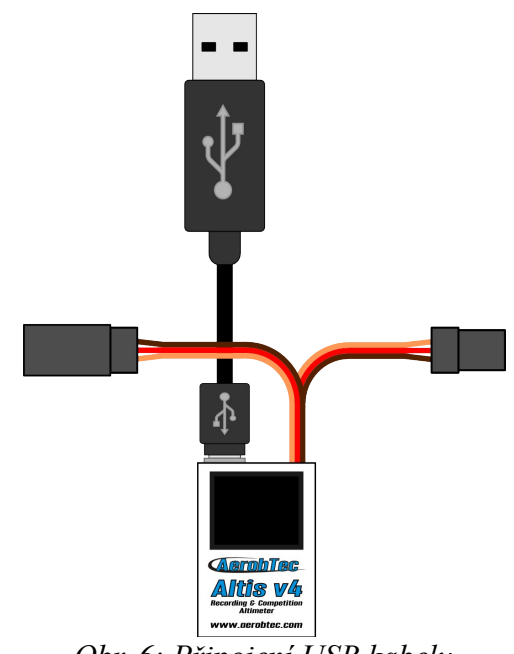

*Obr. 6: Připojení USB kabelu*

## <span id="page-6-0"></span>5. Obrazovky Altis v4

Altis v4 je vybavený displejem OLED s vynikající čitelností na slunečním světle. Výškoměr zobrazuje několik standardních obrazovek, které jsou znázorněné na [Obr. 7.](#page-7-0)

#### Úvodní obrazovka

Po zapnutí výškoměru v letadle se spustí fáze inicializace, o které je uživatel informovaný úvodní obrazovkou. Na ní se zobrazuje sériové číslo a verze firmware.

Během zobrazení úvodní obrazovky se nedoporučuje výškoměr odpojit.

#### Obrazovka F5J

Tato obrazovka zobrazuje odměřenou F5J výšku a verzi firmware – jak je to dáno v pravidlech FAI F5J.

F5J výška je zobrazená na 3 + 1 desetinných míst. Když F5J výška nebyla v daném letu změřená, na displeji výškoměru se zobrazí - - - . - .

#### Obrazovka s QR kódem

Tu se F5J výška zobrazí formou QR kódu pre automatizovaný sběr výsledků pro vyhodnocení soutěže. Na tento účel slouží mobilní aplikace třetích stran. Tato možnost bude k dispozici od firmvéru 1.5 a výš.

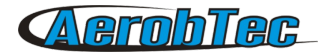

#### Obrazovka nastavení

Tu se po inicializaci zobrazují soutěžní nastavení. Jde o nastavení výškového a časového spínání a povolení nouzového spuštění motoru a automatického restartu soutěže.

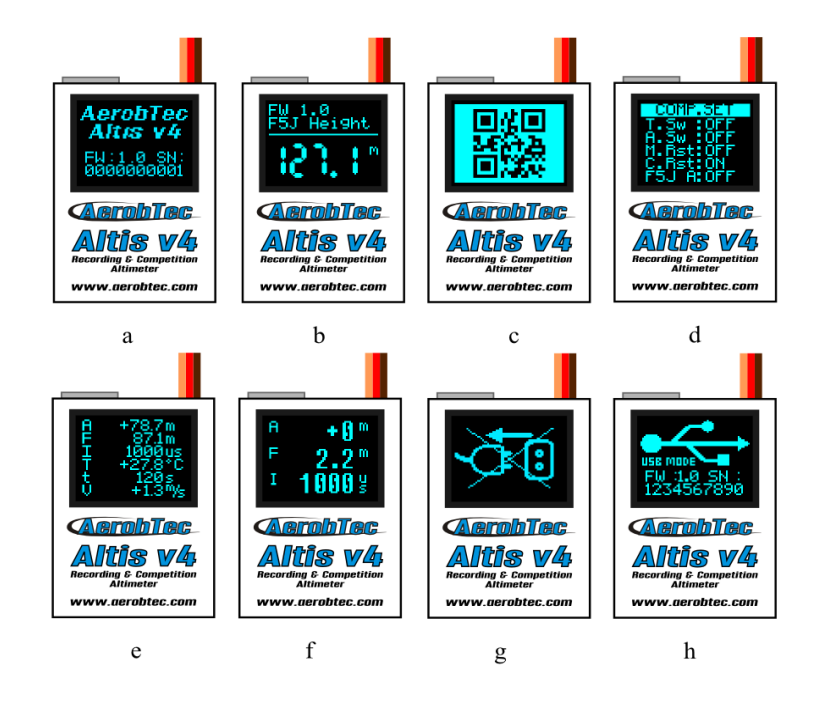

<span id="page-7-0"></span>*Obr. 7: Podporované obrazovky: a) Úvodní, b) Obrazovka F5J, c) Obrazovka s QR kódem d) Obrazovka nastavení e) Uživatelsky definovaná - 6 řádků f) Uživatelsky definovaná - 3 řádky , g) "Neodpojovat od napájení", h) USB obrazovka*

#### Uživatelsky definovaná obrazovka

Na této obrazovce je uživatelovi umožněno zobrazovat data podle svých představ. Víc informací najdete na str. 11.

#### Obrazovka "Neodpojovat od napájení"

Během ukládání dat do paměti se v některých případech vyskytuje okamžik, kdy je nebezpečné výškoměr vypínat. Hrozí ztráta všech dat v paměti. Aby se tomu zabránilo, výškoměr na tento stav v dostatečném předstihu upozorňuje obrazovkou "**Neodpojovat od napájení**". **Když toto hlášení vidíte, výškoměr neodpojujte od napájení, ani nevypínejte hlavní napájení.**

**Odpojení výškoměru není vhodné ani během aktivované úvodní obrazovky.**

#### USB obrazovka

Po připojení výškoměru k počítači se okamžitě vypne soutěžní režim, stejně jako ukládání dat a výškoměr se plně věnuje komunikaci s počítačem. Toto je indikované USB obrazovkou.

## 6. Práce s výškoměrem Altis v4 v programu Altis Flight Manager

Altis Flight Manager (AFM) je počítačový program pro Windows, který slouží pro komunikaci s výškoměrem Altis v4, a s jinými zařízeními od firmy AerobTec a na zobrazení a zpracovaní jimi naměřených dat.

Aktuální verze je dostupná na<http://www.aerobtec.com/support/download/>

Pre AFM sa pripravuje samostatný manuál. Nasledovné stránky sa však venujú nastavenia Altis v4 v tomto programe.

Pro AFM se připravuje samostatný manuál. Následovné stránky se však věnují nastavení Altis v4 v tomto programu.

Pro připojení k výškoměru se používá **Tools -> Device** nebo příslušná ikona v liště nástrojů. Otevře se nové okno [\(Obr. 8\)](#page-8-0), které vyzve uživatele k výběru Altis v4. Po tomto výběru se AFM automaticky připojí k výškoměru. Když je k počítači připojeno víc výškoměrů, program nabídne uživateli seznam, aby si vybral, se kterým z nich si přeje pracovat.

<span id="page-8-0"></span>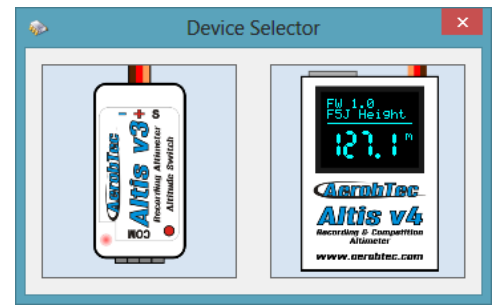

*Obr. 8: Okno volby zařízení*

#### Okno Altis v4

Okno Altis v4 obsahuje dvě části. V horní části se zobrazují všeobecné informace o zařízení – verze firmware, sériové číslo a obsazení paměti.

Spodní část slouží na nastavení výškoměru.

#### Stahování dat

Pro stažení zaznamenaných dat z výškoměru slouží tlačítko **Download**. Po stažení je možno okno Altis v4 zavřít a pracovat se staženými daty.

#### Nastavení

Výškoměr Altis v4 umožňuje velmi širokou škálu nastavení a dovoluje dokonce definovat vlastní nastavení. Na nastavení se používá spodní část okna Altis v4, která má několik částí:

**Logging Settings** [\(Obr. 9\)](#page-9-0) – Zde se nacházejí nastavení, týkající se ukládání letových dat do paměti výškoměru. Mezi základní nastavení patří Doba vzorkování, která určuje, jak často se data snímají.

V této části si můžete také zvolit, které parametry si přejete ukládat do paměti. Na výběr máte výšku, teplotu výškoměru (ta bývá o několik stupňů vyšší, než teplota okolí), vstupní signál PWM (z přijímače), výstupní signál PWM (do regulátoru)a palubní napětí (to, ze kterého je výškoměr napájený).

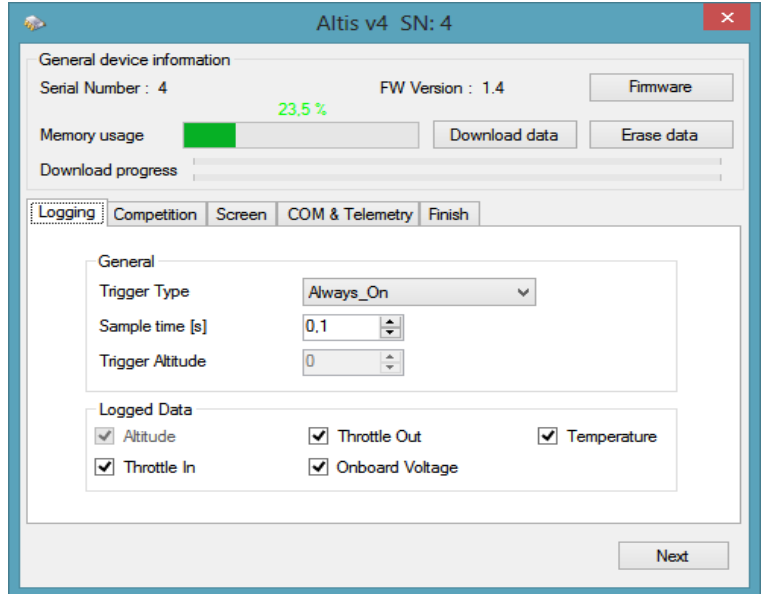

<span id="page-9-0"></span>*Obr. 9: Nastavení ukládání dat*

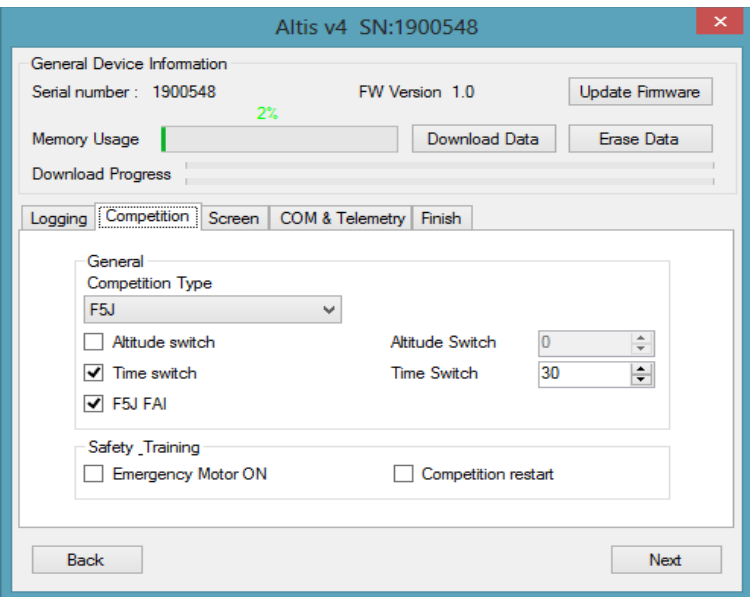

<span id="page-9-1"></span>*Obr. 10: Nastavení pro soutěže*

Pro nastavení platí pravidlo, že čím je nižší perioda vzorkování nebo vyšší počet parametrů, tím víc se zaplňuje paměť výškoměru. Paměť je dostatečně velká na záznam asi 15 hodin letu při ukládání téměř všech nabízených parametrů při periodě 0,1s. S jiným nastavením je možno realizovat dokonce záznamy, odpovídající až několika dnům létání.

Jedním z parametrů ukládání je i definování okamžiku, ve kterém se začínají měřená data ukládat do

pamětí. Na výběr jsou následující možnosti:

- Always on data se začínají ukládat hned po inicializaci výškoměru.
- RC trigger Altis v4 je připojený na kanál přijímače, který odpovídá některé páčce na vysílači. Záznam se spouští manuálně přepnutím této páčky.
- Altitude trigger Záznam se spouští po dosáhnutí určité výšky, kterou si nastavuje užívatel.

#### **Nastavení pro soutěže** [\(Obr. 10\)](#page-9-1)

Existuje několik typů standardních soutěží. V této části si můžete z nabízeného seznamu zvolit typ soutěže, kterou požadujete. Tento výběr nastaví odpovídající parametry automaticky podle potřeby.

Je možné nastavit si parametry také podle vlastních požadavků. K dispozici je např. čas nebo výška, ve které se vypíná motor.

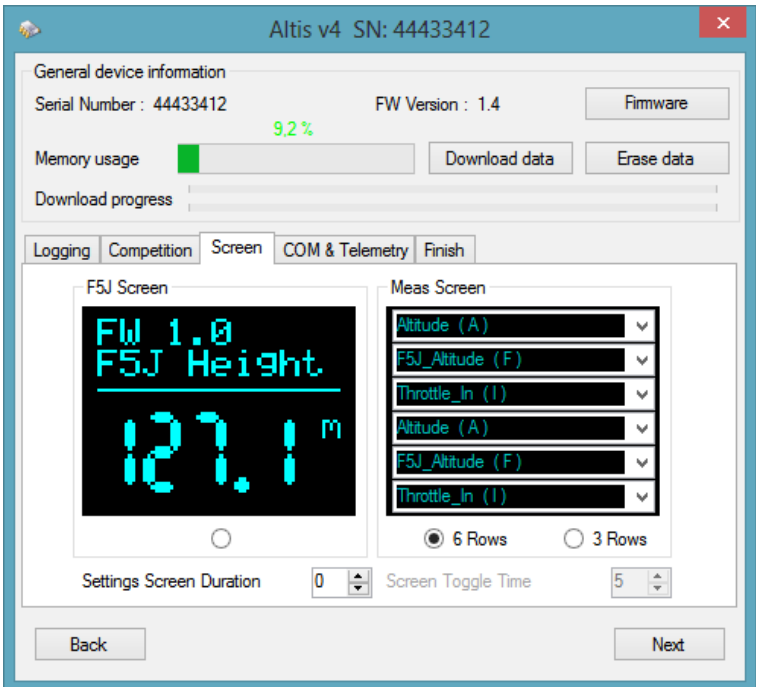

<span id="page-10-0"></span>*Obr. 11: Nastavení obrazovky*

**Nastavení obrazovky** [\(Obr. 11\)](#page-10-0) - Altis v4 je vybavený OLED displejem. Na něm se zobrazuje několik obrazovek. Uživatel má možnost částečně si určit, co se bude zobrazovat. Na výběr je buď standardní F5J obrazovka, nebo si uživatel může obrazovku definovat podle sebe. Tehdy má možnost na každý z 6 zobrazovaných řádků zobrazovat jím zvolený parametr. Dá se taky zvolit možnost 3 zobrazovaných řádků, které se budou přepínat v nastaveném intervalu.

**Nastavení portů Com A/B** [\(Obr. 12\)](#page-11-0) – Konektorům COM A a COM B je možno přiřadit určitou funkci. Aktuálně je možné použít telemetrii a externí klávesnici. Tyto konektory jsou rezervované pro různé účely v budoucnosti.

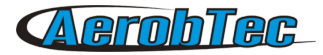

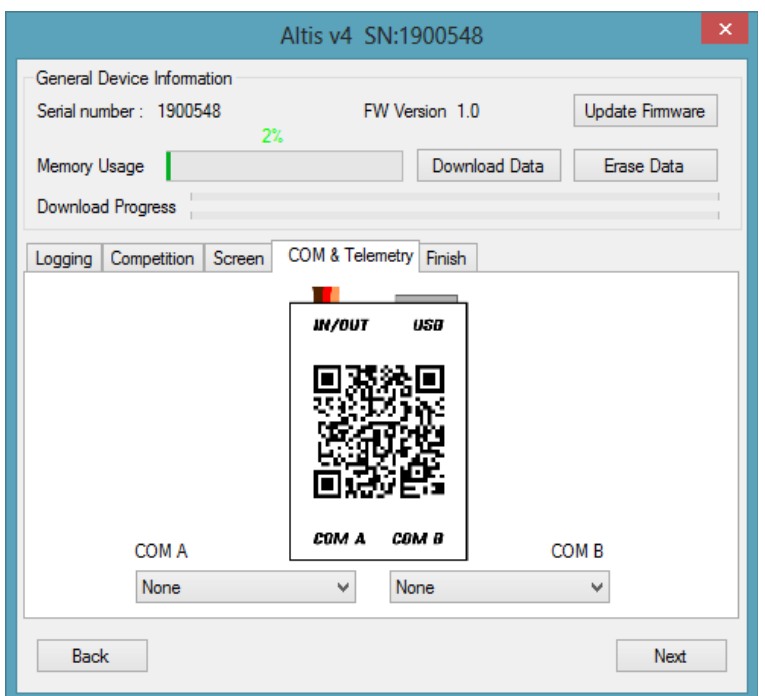

<span id="page-11-0"></span>*Obr. 12: Nastavení portů COM A a COM B*

#### Aktualizace firmware

Když je počítač připojen k internetu a AFM je připojen k výškoměru Altis v4, proběhne porovnání verze firmware ve výškoměru a aktuálně dostupné verze. V případě, že je k dispozici nová verze, je nabídnuta uživateli k aktualizaci. V případě, že si přejete firmware aktualizovat, postupujte podle následujících kroků:

- 1. Klikněte na tlačítko **Update Firmware**
- 2. Zvolte si firmware z nabídky.
- 3. Když se požadovaný firmware v seznamu nenalézá, můžete aktualizovat seznam vyhledáním na internetu nebo si firmware vybrat z uloženého souboru v počítači.
- 4. Po zvolení požadovaného firmware klikněte na tlačítko **Update**. Tím se nový firmware ve výškoměru připraví na aktualizaci.
- 5. Výškoměr je třeba na chvíli vypojit z USB a znovu zapojit. Výškoměr se v tomto okamžiku může připojit jen na USB počítače.
- 6. Počkejte na samotný přepis firmware bez odpojení. To by mělo trvat max. 2 minuty.
- 7. Když už je firmware nahrán, výškoměr se v počítači identifikuje podobně, jako USB klíč (s písmenem disku např. F:). Předtím výškoměr z USB neodpojujte.
- 8. Nakonec je možné se k výškoměru přihlásit pomocí AFM.

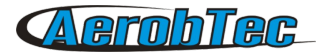

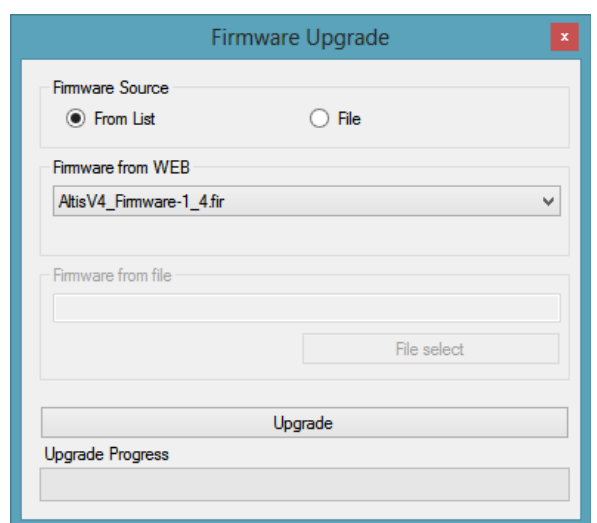

*Obr. 13: Okno aktualizace firmware*

#### Typy firmware

Pro výškoměry Altis v4 sou dva typy firmware. Jeden je označený F5J a plně vyhovuje pravidlům FAI F5J, přičemž ale neumožňuje žádné jiné nastavení.

Firmware označovaný Standard umožňuje všecky nastavení, včetně nastavení pro F5J soutěže. Společnost AerobTec doporučuje používat tento typ pro běžné lety a pro tréninky. Na některých soutěžích však nemusí být používání tohoto typu firmware povolené.

#### Záložní firmware

V případě, že během aktualizace firmware nastane chyba, nebo je tento proces přerušen, výškoměr zkouší aktualizaci znovu, až když se podaří.

Když však dojde k vážné chybě nebo první start nového firmware neproběhne s připojením na USB počítače, aktivuje se bezpečnostní funkce. Ve výškoměru se aktivuje záložní firmware, který slouží právě pro aktualizaci správného firmware.

#### 7. Práce s externí klávesnicí Altis v4 KeyPad

K výškoměru Altis v4 je možno dokoupit externí klávesnici Altis v4 KeyPad (obr. 14). S její pomocí je možno změnit nastavení přistroje Altis v4 přímo na letišti, bez připojení k počítači s aplikací Altis Flight Manager.

Altis v4 KeyPad se připojí k výškoměru portem COM A (obr. 15). Výškoměr se nakonfiguruje pomocí klávesnice podle obr. 12.

Po zapnutí funguje výškoměr v dříve nastaveném režimu. V okamžiku připojení klávesnice se přepne do režimu nastavování parametrů pro různá soutěžní pravidla. Okrajovými tlačítky se naviguje mezi jednotlivými položkami menu, velikost parametrů se mění tlačítky + a -. Pokud uživatel požaduje, aby některá funkce byla odstraněna (např. vypnutí motoru po uplynutí nastaveného času), je třeba současně stlačit tlačítka + a -.

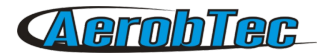

Po ukončení práce se klávesnice odpojí a všechny parametry se automaticky uloží do paměti. Pro jejich aktivování je třeba výškoměr restartovat.

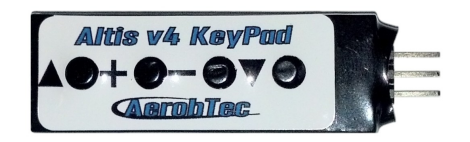

*Obr.14: Externí klávesnice Altis v4 KeyPad*

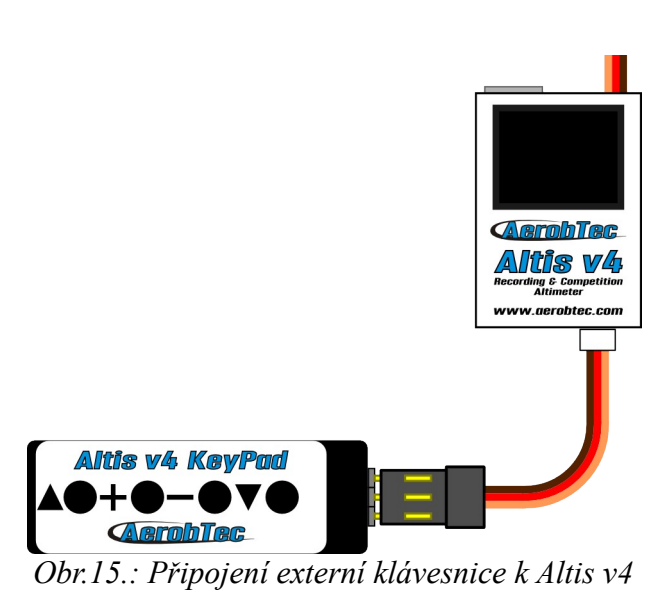

## 8. Upozornění

Napájet celý palubní systém přes AerobTec Altis v4 je sice možné, ale takové řešení nedoporučujeme. Vhodnější je použít pro napájení externí BEC.

Při manipulaci s Altis v4 netlačte na displej ani oblast těsně pod ním. Rozumnější je držet Altis v4 ze strany.

Neupevňujte Altis v4 na části letadla, které se během činnosti zahřívají (ESC, baterie).

AerobTec Altis v4 nesmí přijít do styku s vodou, hořlavinami ani jinými tekutinami.

Před každým letem se zařízením AerobTec Altis v4 zkontrolujte dosah RC systému!

Neodpojujte výškoměr od napájení v případě, že je zobrazena obrazovka "Neodpojovat od napájení" nebo úvodní obrazovka.

Výškoměr se po připojení k PC chová podobně, jako USB disk. Nedoporučujeme ale zapisovat do výškoměru žádné vlastní soubory ani adresáře, protože by mohlo dojít k poškození nebo ztrátě uložených dat.

## 9. Často kladené otázky a řešení problémů

1. Snažil jsem se aktualizovat firmware, ale výškoměr se poté nerozběhl. Předtím fungoval normálně.

> Pravděpodobně neproběhl správně proces aktualizace. Připojte Altis v4 k počítači. Během 30 sekund až 3 minut by se měl výškoměr v počítači ohlásit jako USB disk. Pokud přitom nesvítí displej, byl asi aktivován záložní firmvare. Je třeba provést znovu aktualizaci firmware - běžným způsobem. Když se na displeji zobrazí číslo nové verze, je všechno v pořádku. Když je stále zobrazena stará verze, opakujte spuštění aktualizace. Během aktualizace dodržujte důsledně instrukce, které se postupně objevují na obrazovce.

2. Výška na grafu se mění v rozsahu několika metrů, i když je výškoměr položen na nepohyblivé podložce. Čím to je?

> Atmosférický tlak závisí na výšce a na počasí. Změny tlaku mohou způsobit změnu výšky v řádu několika metrů. Dalším důvodem může být zahřátí výškoměru. Ověřte, zda výškoměr nepřichází při provozu do styku s teplými předměty (díly RC vybavení).

3. Altis v4 měří F5J výšku i před rozběhem motoru. Po jeho rozběhu se výška F5J smaže.

Pravděpodobná příčina je příliš velká šířka signálu při zastaveném motoru. Altis V4 se domnívá, že motor běží. Ve vysílači překontrolujte šířku signálu pro zastavený motor. Musí být menší, než 1200μs.

4. Po zastavení motoru se vrtule stále otáčí.

V regulátoru nastavte režim pevné koncové body("fixed endpoints") – nikoliv autokalibraci

## 10.Informace k likvidaci elektronických zařízení

Použité elektrické a elektronické výrobky nesmí být přidány do běžného komunálního odpadu. Ke správné likvidaci, obnově a recyklaci doručte tyto výrobky na určená sběrná místa, kde budou přijata zdarma. Alternativně v některých zemích můžete vrátit své výrobky místnímu prodejci při koupi ekvivalentního nového produktu.

Správnou likvidací tohoto produktu pomůžete zachovat cenné přírodní zdroje a napomáháte prevenci potenciálních negativních dopadů na životní prostředí a lidské zdraví, což by mohly být důsledky nesprávné likvidace odpadů. Další podrobnosti si vyžádejte od místního úřadu nebo nejbližšího sběrného místa.

Při nesprávné likvidaci tohoto druhu odpadu mohou být v souladu s národními předpisy uděleny pokuty.

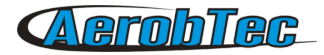

## 11.Registrace produktu

V případě, že máte zájem o získávání aktuálních informací, zaregistrujte si prosím produkt zasláním následujících informací na adresu [sales@aerobtec.com.](mailto:sales@aerobtec.com) Registrací Vašeho produktu budete informován o aktualizacích a oznámeních, které souvisejí s produktem.

Jméno : Adresa\* : Země: Telefonní číslo\* : Email : Produkt : Sériové číslo produktu: Datum zakoupení : Kde jste si produkt zakoupili? :

\* tato informace není povinná

Je možné se zaregistrovat také na <http://www.aerobtec.com/support/products-registration/>

#### 12.Poznámky

- Tento manuál je založen na firmware 1.2 a programu Altis Flight manager 3.0
- Altis v4 byl částečne vyvinut za použití Atollic TrueSTUDIO®.

#### 13.Historie revizí

Rev. 1.0. (Duben 2013)

Úvodní vydání

Rev. 1.1. (Červenec 2013)

- ◆ Aktualizace obrazovek
- Přidání často kladených otázek
- Přidání informací k likvidaci elektronických zařízení
- ◆ Drobné úpravy

Rev. 1.1. (Prosinec 2013)

Přidání externí klávesnice Altis v4 KeyPad